#### **mySA GOV mobile app – Firearms Licences**

#### Pre-requisites

You must have an active mySA GOV account to use this feature. You can download the mySA GOV app on your Apple or Android device by visiting your app store. You can create [a new mySA GOV account online.](https://www.sa.gov.au/mysagov)

### Adding a firearms licence

To add your licence click the plus button in top right:

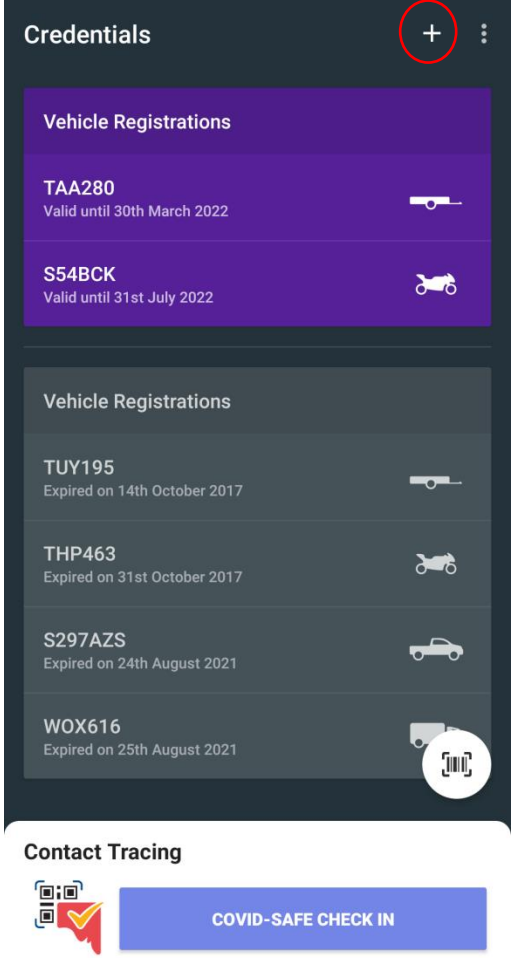

Add credential – firearms licences are listed under 'Other', select the correct licence type:

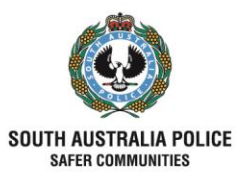

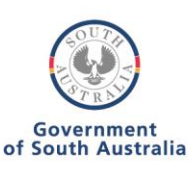

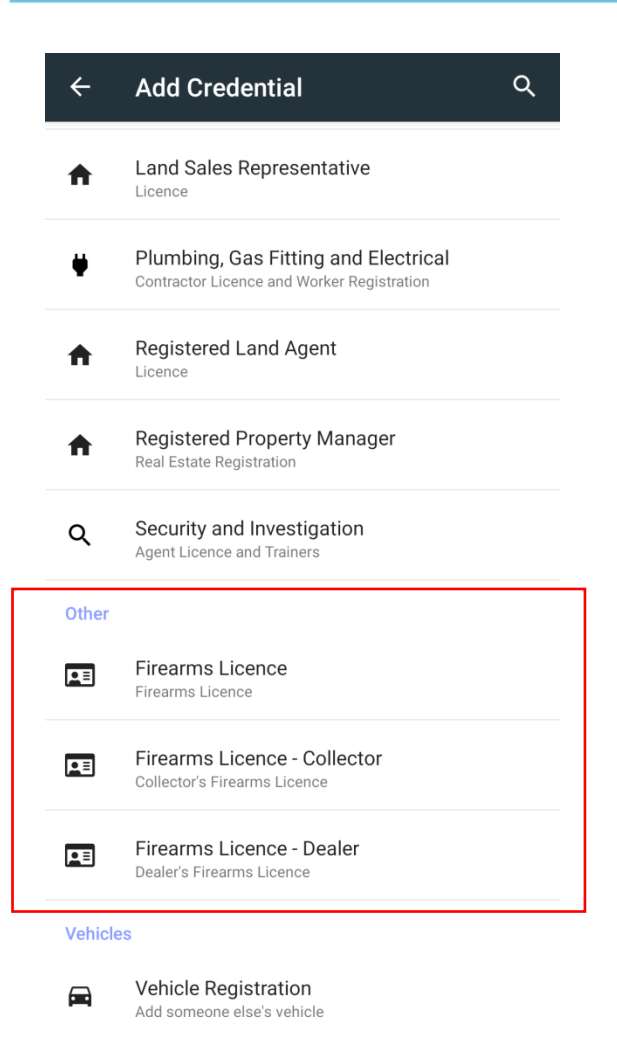

This will request the user to enter their firearms licence number. Note that this is 6 digits and 1 letter e.g. 023456X. **If your licence number is less than 6 digits, it should be padded with leading zeros (0s) until it is 6 digits long e.g. 000012N.**

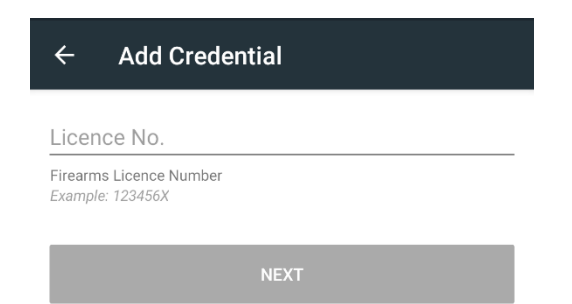

Tap Next button and the firearms licence should then be displayed (examples below).

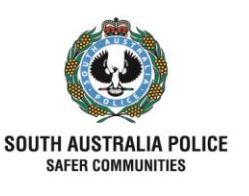

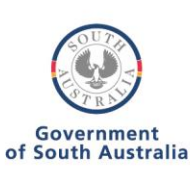

Note: To add a Dealer's Licence, the user must be recorded as the **primary nominee** of the dealership and enter the Dealer's Licence number rather than their individual licence number.

#### Firearms Licence Overview

The overview tab contains the licence type and expiry date in the title bar; licence number, DOB, firearm categories and licence categories (e.g. firearm category A – licence categories 2, 3, and 4) in the details area; and the licence holder's name below.

Licences can be validated by another app user by scanning the barcode (the same functionality as offered by drivers and other licences). Note that this barcode is only active for a short period before it is refreshed to prevent re-use.

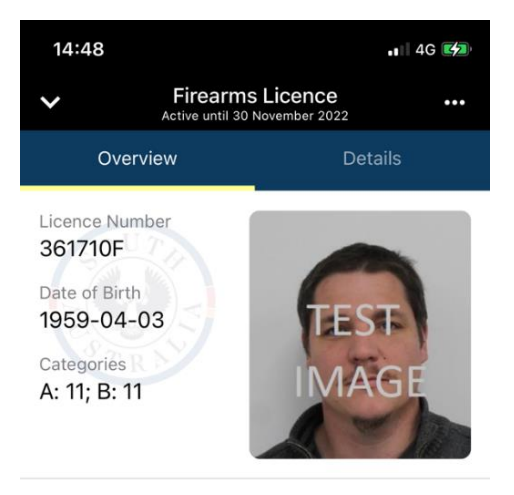

**JO CITIZEN** 

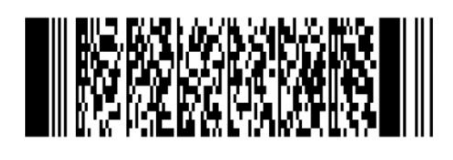

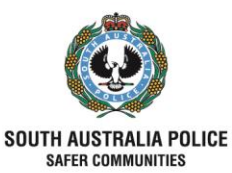

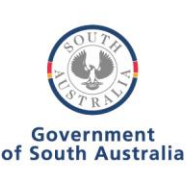

The standard mySA Gov security feature of "shake" the phone to show an overlay of the date and time over the licence photo is also possible. This helps to verify that the user is displaying the licence through the app rather than a screenshot.

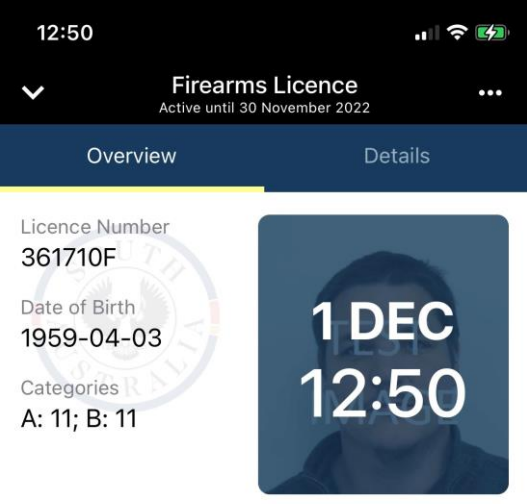

JO CITIZEN

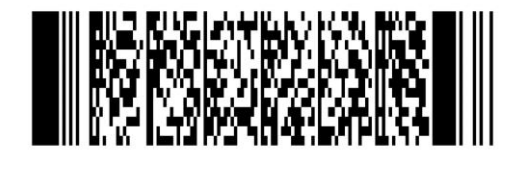

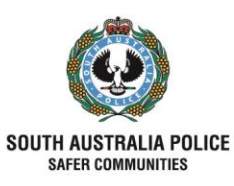

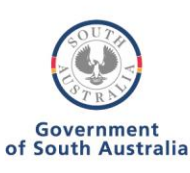

An example of a dealer licence is shown below. Note that for organisations the company name is shown below the licence holder name. Existence of licence conditions are indicated as well (see details tab for specifics).

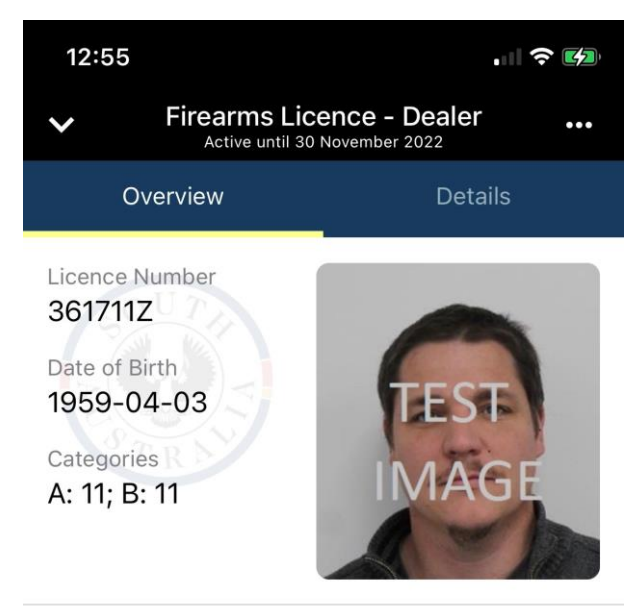

**JO CITIZEN** JO CITIZEN TEST DEALERSHIP

HAS CONDITIONS >

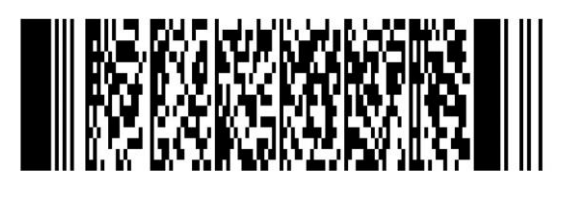

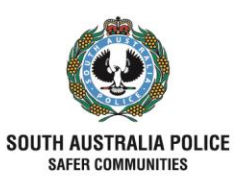

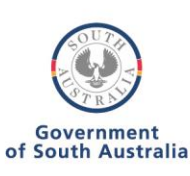

The details tab is shown below. This contains details of any licence conditions, the SAPOL contact number, and details of the licence categories.

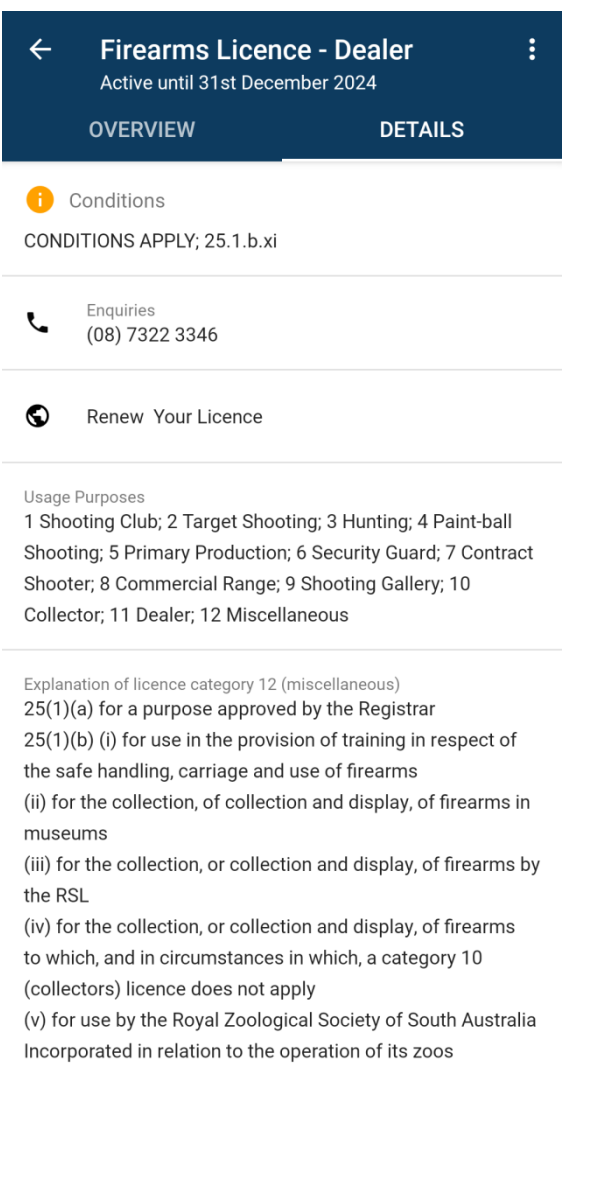

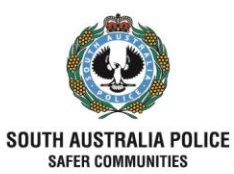

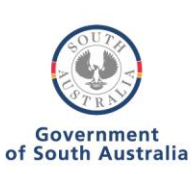

An expired licence is indicated with an orange alert on the licence as per below:

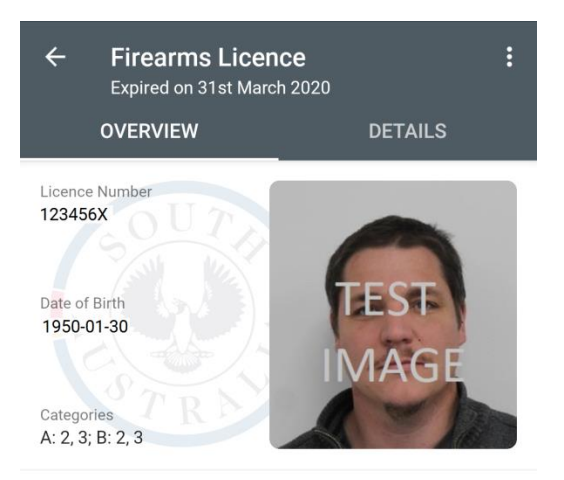

XCTUVWARCOT LUXCIOK HKIXJNOKK

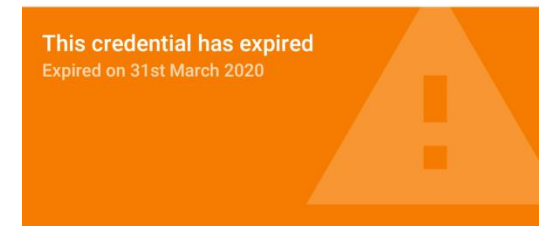

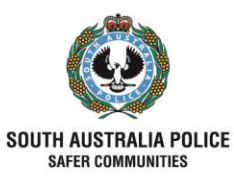

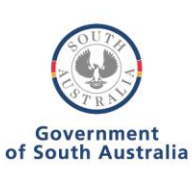

If an existing licence that a user has already added to the app is suspended or cancelled, then a message indicating 'could not sync credential' is displayed across the bottom of the licence. This prevents the barcode being shown which means the licence cannot be validated, and as such should be treated as a non-valid licence.

The licence will stay in an un-synced state on the app until the user logs out (or it is deleted by the user), but they will be unable to add the licence on any new devices.

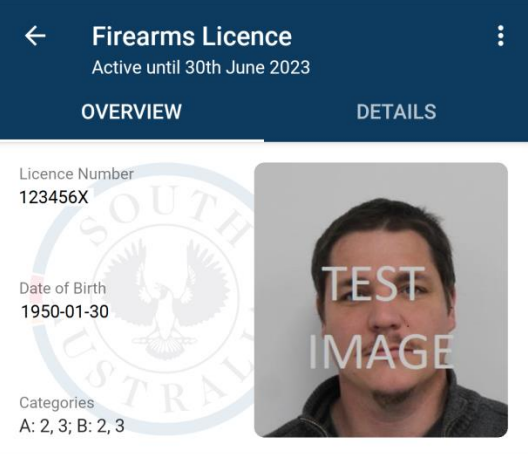

**QICEOB YAOB ILCORLADH** 

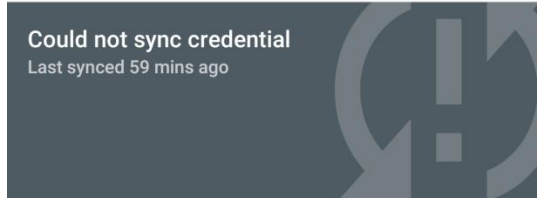

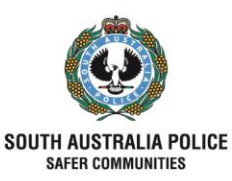

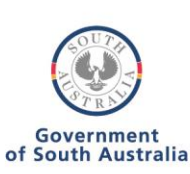

**NOTE:** Below error message will be displayed if:

- i) entered licence number is incorrect or
- ii) entered licence does not have 'Current' or 'Expired' status or
- iii) photo not found\*

\* If the firearm licence is a recently approved new licence, the user cannot add the licence credential until the photographic licence has been received by mail.

"Credential not found - We could not find a credential with these details."

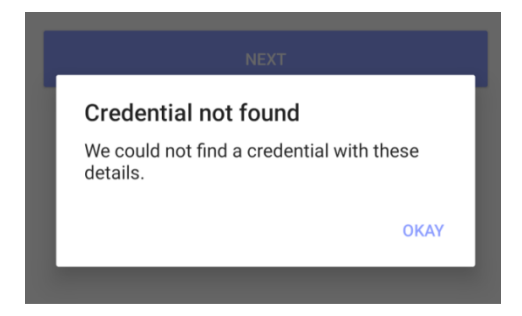

Tap OK and re-try with the correct details or wait until the photographic licence has been received.

END OF DOCUMENT

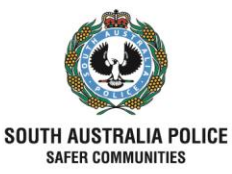

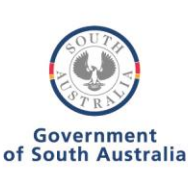